# **Manuel de Laboratoire de Découpe Laser**

### **GNG1503 – Génie de la Conception**

# **Objectifs**

L'objectif de ce laboratoire est d'apprendre les bases de la modélisation 2D et de l'utilisation d'un découpe laser. Le laboratoire passera à travers les fonctions d'un des logiciels de modélisation 2D les plus utiles. Nous allons également apprendre à convertir un fichier de modélisation 2D en un fichier pouvant être découpé dans une découpe laser. Enfin, nous allons apprendre le fonctionnement d'un découpe laser.

# **Contexte**

Le découpe au laser utilise un faisceau de haute puissance pour couper le matériel en fonction des paramètres contrôlés par ordinateur. Lorsque le laser guide son faisceau le long du matériau, tout sur son trajet est vaporisé, brûlé ou fondu. L'un des avantages de la technologie de découpe au laser est que le produit coupé nécessite rarement un travail de finition, car ce processus garantit une finition de surface de haute qualité. Les logiciels graphiques sont utilisés pour importer ou créer des dessins destinés à être coupés.

## **Inkscape**

Inkscape est principalement un logiciel de dessin vectoriel. Il permet de créer des graphismes de manière très précise et contient également de nombreux effets.

Il permet ainsi de créer des formes, des clones, des marqueurs, des chemins, des formes en 3D ou encore du texte. Tous les paramètres sont réglables de manière très précise et un grand choix de formes prédéfinies est disponible, ce qui le rend personnalisable. Il est également possible de dessiner à main levée avec, par exemple, un outil d'écriture calligraphiée. Ces outils sont présents dans différents menus et accessibles par des boutons sur le côté à la manière de l'accessoire Paint présent avec Windows.

Outre le dessin, Inkscape permet également de réaliser certains montages avec la possibilité d'incorporer des images. Il est ainsi possible de régler certains paramètres visuels, tels que la luminosité, la saturation des couleurs ou le bruit. Le logiciel contient en plus un système développé de calques.

Concernant son fonctionnement, Inkscape utilise le format de fichiers Scalable Vector Graphic (SVG) pour les motifs, les chemins ou encore les textes créés. Il est également conforme aux standards XML et CSS. Les images crées sous Inkscape peuvent être converties dans de nombreux formats tels que JPEG, EPS, TIF. Par contre, son format d'exportation se trouve être en PNG par défaut. Pour couper au laser un fichier de dessin de Inkscape, le format idéal d'exportation est le PDF.

Pour télécharger Inkscape, allez à<https://inkscape.org/release/inkscape-0.92.4/>, choisissez le système d'exploitation approprié et suivez les instructions.

## **Outils importants dans Inkscape**

#### - **Se déplacer sur le canevas**

Il y a plusieurs façons de se déplacer sur le canevas. Utilisez le raccourci Ctrl+flèche pour vous déplacer avec le clavier (essayez donc dès maintenant de faire défiler ce document vers le bas). Vous pouvez aussi agripper et déplacer le canevas en enfonçant le bouton du milieu de la souris. Ou bien, vous pouvez utiliser les barres de défilement ( Ctrl+B permet de les afficher/masquer). La molette de la souris permet les déplacements verticaux, et même horizontaux en combinaison avec la touche Maj .

### - **Zoomer et dézoomer**

Le moyen le plus simple est d'utiliser les touches − et + (ou = ). Vous pouvez aussi zoomer avec Ctrl+clic milieu ou Ctrl+clic droit , et dézoomer avec Maj+clic milieu ou Maj+clic droit , ou bien faire tourner la molette de la souris tout en appuyant sur Ctrl . Vous pouvez aussi cliquer sur le champ de saisie (dans le coin en bas à droite de la fenêtre), y saisir une valeur de zoom, et la valider en appuyant sur la touche Entrée. Enfin, il reste l'outil de zoom (dans la barre d'outils à gauche) qui vous permet de définir une région sur laquelle zoomer à l'aide de la souris. Inkscape garde aussi en mémoire un historique des niveaux de zoom. Appuyez sur la touche ` pour revenir au niveau de zoom précédent et utilisez Maj+` pour retourner au suivant.

#### Les outils d'Inkscape

La barre d'outils verticale à gauche affiche les outils de dessin et d'édition d'Inkscape. En haut de la fenêtre, juste en dessous des menus, la *barre de commandes* affiche les boutons des commandes générales tandis que la *barre de contrôle des outils* montre les contrôles spécifiques à chaque outil. La *barre d'état* en bas de la fenêtre affiche des indications et des messages qui peuvent vous aider dans votre travail. De nombreuses opérations peuvent être effectuées avec des raccourcis clavier. Pour consulter tous les raccourcis disponibles, ouvrez le menu Aide > Clavier et souris (Help > Keys).

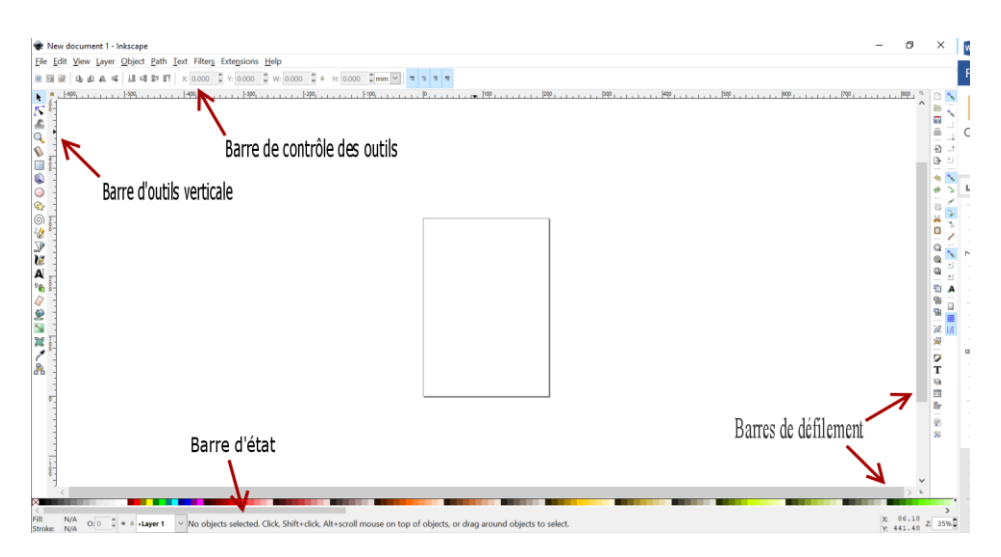

Figure 1. Espace de travail d'Inkscape

# **Découpe laser**

Le laser ne coupe pas directement le matériau, nous utilisons un cintrage optique pour le retirer. La distance focale est très importante et dépend de votre pièce. Si la distance focale est trop éloignée, la vectorisation sera impossible. La découpe au laser fonctionne en coupant le long du plan X-Y.

# **Sécurité avec la découpe laser**

- En fonctionnement, il y a un pointeur laser (pointeur à point rouge), mais il ne doit jamais être dirigé dans les yeux d'une personne. Le faisceau laser qui va être découpé est invisible donc ne modifiez jamais le boîtier.
- Le filtre doit toujours être attaché pendant une opération. La découpe laser ne doit pas être utilisé sans le filtre, cela garantit que l'air dans la pièce soit sûr pour les utilisateurs et limite les débris potentiellement dangereux (voir Matériaux ci-dessous pour plus d'informations).
- La découpe laser peut couper différents matériaux mais certains matériaux peuvent être dangereux à couper. (ex. Les petites particules du MDF peuvent causer le cancer)
- Ne jamais utiliser le laser sans le surveiller.
- Lors d'une coupe, utiliser le compresseur (située sous la table) pour assurer un débit d'air suffisant pour la coupe.
- Une découpe vectorielle se déplace beaucoup plus lentement qu'une gravure, donc beaucoup de chaleur est appliquée sur le matériau pendant plus longtemps, ce qui peut provoquer des flammes.
- Assurez-vous de savoir où se trouve l'extincteur et la sortie de secours la plus proche.
- Enlevez les débris du plateau à miettes après l'utilisation de la machine pour prévenir les incendies.
- Ne démontez jamais la machine et n'enlevez jamais les capots de protection. N'ouvrez jamais les panneaux d'accès du laser lorsque l'appareil est branché. L'entrée CA (courant alternatif) du laser Epilog est potentiellement mortelle et entièrement contenue dans le boîtier.

## **Exemple de découpe laser (Epilog Laser Mini)**

La découpe laser qui sera utilisé pour ce laboratoire est l'Epilog Laser mini.

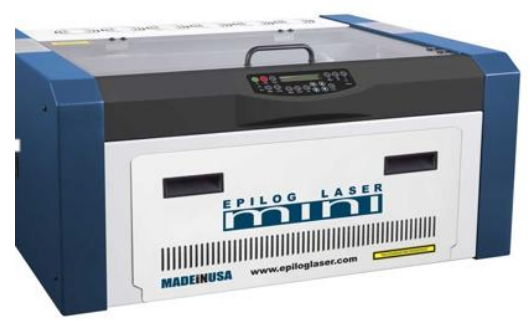

Figure 2. Epilog Laser Mini

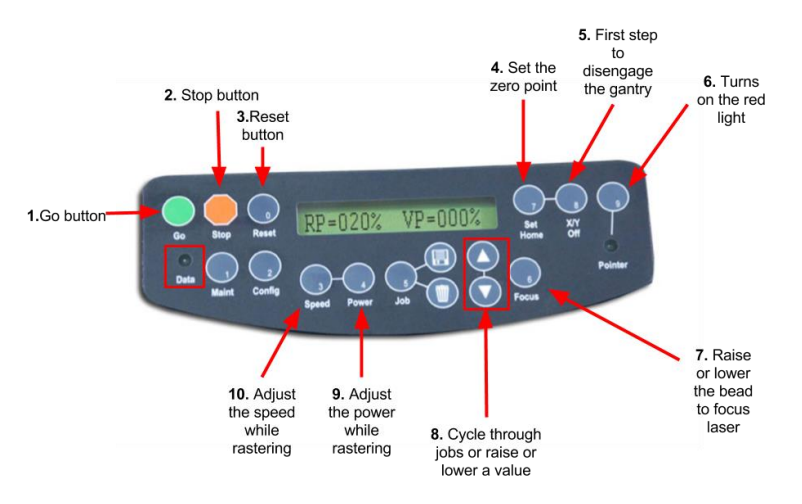

Figure 3. Commandes de l'Epilog Laser Mini

# **Étapes pour utiliser une découpe laser**

- Commencez par ouvrir les fichiers PDF que vous allez utiliser, puis cliquez sur imprimer.
- Sélectionnez Epilog Engraver Win32 comme imprimante. Le logiciel Epilog devrait apparaître.

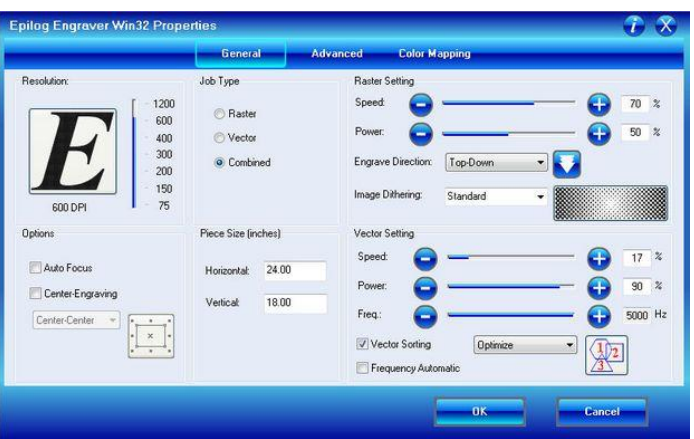

Figure 4. Logiciel Epilog Laser

- Sous l'onglet Général, définissez tous les paramètres à remplir. Le **type de travail** (Job Type) vous permet de décider si le laser doit rastériser (graver), vectoriser (couper) ou faire les deux. Modifiez ensuite les paramètres **Raster** et/ou **Vector**, ces valeurs doivent être spécifiques au matériau utilisé. Voir la liste ci-dessous.

| <b>Recommendations</b>                               |                                                     |                                                     |                                                     |                                                                                                    |
|------------------------------------------------------|-----------------------------------------------------|-----------------------------------------------------|-----------------------------------------------------|----------------------------------------------------------------------------------------------------|
| 60 Watt -                                            | Epilog Mini/Helix                                   |                                                     |                                                     |                                                                                                    |
|                                                      | <b>300 DPI</b><br><b>RASTER</b><br><b>ENGRAVING</b> | <b>400 DPI</b><br><b>RASTER</b><br><b>ENGRAVING</b> | <b>600 DPI</b><br><b>RASTER</b><br><b>ENGRAVING</b> | <b>VECTOR</b><br><b>CUTTING</b>                                                                                                    |
|                                                      | <b>SPEED/POWER</b>                                  | <b>SPEED/POWER</b>                                  | <b>SPEED/POWER</b>                                  | SPEED/POWER/FREQUENCY                                                                                                    |
| Wood<br>Cherry-Alder-<br>Walnut                      | 60/100                                              | 80/100                                              | 100/100                                             | $\frac{1}{8}$ " (3 mm) - 30/60/500<br>$\frac{1}{4}$ " (6.4 mm) $-20/100/500$<br>$\frac{3}{8}$ " (9.5 mm) - 10/100/500 (two<br>passes may produce better results) |
| Acrylic                                              | 100/50                                              | 100/40                                              | 100/30                                              | $\frac{1}{2}$ (3 mm) $-20/100/5000$<br>$\frac{1}{4}$ " (6.4 mm) - 12/100/5000<br>%" (9.5 mm) - 6/100/5000 (two<br>passes may produce better results)             |
| <b>AlumaMark</b>                                     | 100/30                                              | 100/25                                              | 100/20                                              | N/A                                                                                                    |
| <b>Anodized Aluminum</b>                             | 100/55                                              | 100/45                                              | 100/35                                              | N/A                                                                                                    |
| <b>Painted Brass</b>                                 | 100/30                                              | 100/25                                              | 100/20                                              | N/A                                                                                                    |
| <b>Marbleized Painted</b><br><b>Brass</b>            | 100/40                                              | $-100/35$                                           | 100/30                                              | N/A                                                                                                    |
| <b>Corian Or Avonite</b>                             | 25/100                                              | 35/100                                              | 45/100                                              | $\frac{1}{2}$ (3 mm) $-50/80/5000$                                                                                                    |
| Deli in Seals                                        | 100/40                                              | 100/30                                              | 100/20                                              | 60/85/5000                                                                                                    |
| Glass                                                | 40/100                                              | 50/100                                              | 60/100                                              | N/A                                                                                                    |
| <b>Laserable Plastic</b>                             | 100/45                                              | 100/35                                              | 100/25                                              | 30/40/5000                                                                                                    |
| Leather                                              | 100/40                                              | 100/30                                              | 100/20                                              | $\frac{1}{8}$ " (3 mm) - 60/90/500                                                                                                    |
| Marble                                               | 100/100                                             | 100/90                                              | 100/80                                              | N/A                                                                                                    |
| Mat<br>Y board                                       | 100/65                                              | 100/55                                              | 100/45                                              | 50/40/500                                                                                                    |
| Aglamine                                             | 100/60                                              | 100/70                                              | 100/80                                              | N/A                                                                                                    |
| <b>Stainless Steel With</b><br><b>Cerdec Coating</b> | N/A                                                 | 35/100                                              | 40/100                                              | N/A                                                                                                    |
| <b>Rubber &amp; Rubber</b><br><b>Stamps</b>          | 20/100                                              | 30/100                                              | 40/100                                              | 25/100/100                                                                                                    |

Figure 5. Recommandations de vitesse et puissance pour le Epilog Laser Mini

- Définir les dimensions de la taille de votre pièce.
- Cliquez sur OK. Vous devriez pouvoir visualiser votre impression dans le coin inférieur droit de l'écran.
- Envoyez l'impression au laser en cliquant sur imprimer.
- Placez votre matériel à l'intérieur de la découpe laser.
- Pour focaliser le laser, appuyez sur Focus. Vous pourrez déplacer le lit de haut en bas en appuyant sur la flèche haut / bas. Placez l'outil de mise au point dans le laser, abaissez le lit pour vous assurer que votre matériau ne touche pas l'outil de mise au point et déplacez le lit jusqu'à ce qu'il touche l'outil de mise au point. Une fois qu'il touche l'outil de mise au point, déplacez le lit une fois vers le bas.
- Définissez votre point de départ en appuyant sur  $X/Y$  off?  $>$  Go. Vous devriez pouvoir déplacer librement les axes X et Y de la découpe laser. Une fois que vous l'avez déplacé à la position souhaitée, appuyez sur Set home.
- Sur la découpe laser, appuyez sur Job, sélectionnez votre nom de fichier et appuyez sur Go.

# **Pre-Lab**

1. Comment fonctionne la découpe au laser?

- 2. Pourquoi est-il important de toujours avoir le filtre allumé lorsque vous utilisez la découpe laser?
- 3. Quel type de fichier est utilisé par Inkscape?
- 4. Si je veux seulement couper mes matériaux, quel type de travail dois-je choisir dans le logiciel Epilog?
- 5. Quels sont les paramètres de vector pour du verre (glass)?

## **Partie 1. Apprendre à connaître Inkscape**

- 1. Pour créer un nouveau document vide, utilisez FICHIER> NOUVEAU (ou appuyez sur Ctrl+N).
- 2. Cliquez sur l'outil Rectangle dans la barre d'outils verticale (ou appuyez sur F4) et cliquez-glissez dans le document vide, puis appuyez sur F1 ou sur l'espace.

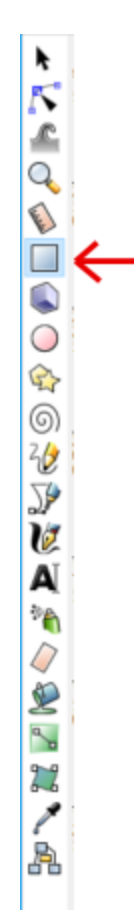

- 3. Sélectionnez le rectangle et déplacez-le en le faisant glisser. Placez-le approximativement au centre de votre espace de travail. Appuyez sur F1.
- 4. Cliquez sur le rectangle et redimensionnez l'objet en faisant glisser une poignée.

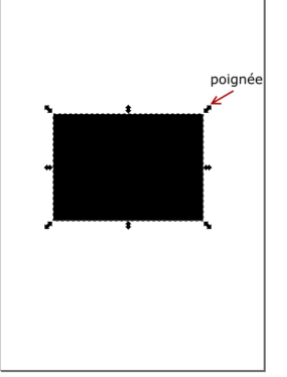

5. Cliquez à nouveau sur le rectangle. Les poignées changent.

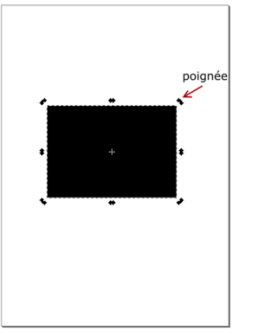

- 6. Faites pivoter l'objet en faisant glisser les poignées d'angle. (Appuyez sur Ctrl pour limiter la rotation à 15 degrés). Faites une rotation de 90 degrés vers la gauche.
- 7. Inclinez (cisaillez) l'objet en faisant glisser la poignée supérieure du milieu. (Appuyez sur Ctrl pour limiter l'inclinaison à 15 degrés). Faites une inclinaison de 30 degrés vers la gauche.
- 8. Toujours avec le sélecteur, dans les champs numériques de la barre supérieure, vous pouvez définir précisément les coordonnées (X et Y) et la taille (L et H) de la sélection.
- 9. Réglez X sur 2,5 mm, Y sur 60 mm, W sur 205 mm et H sur 170 mm.

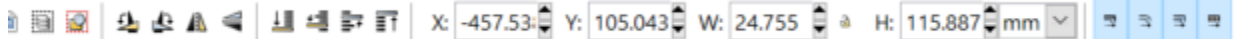

10. Sélectionnez le rectangle et ouvrez la boîte de dialogue Remplissage et contour dans le menu Objet (ou appuyez sur Maj+Ctrl+F). Vous verrez que la boîte de dialogue comporte trois onglets: Remplir, Peinture de trait et Style de trait. L'onglet Remplissage vous permet de modifier le remplissage (intérieur) du ou des objets sélectionnés. À l'aide des boutons situés juste en dessous de l'onglet, vous pouvez sélectionner des types de remplissage, y compris aucun remplissage (le bouton avec le X), un remplissage de couleur plat, ainsi que des dégradés linéaires ou radiaux.

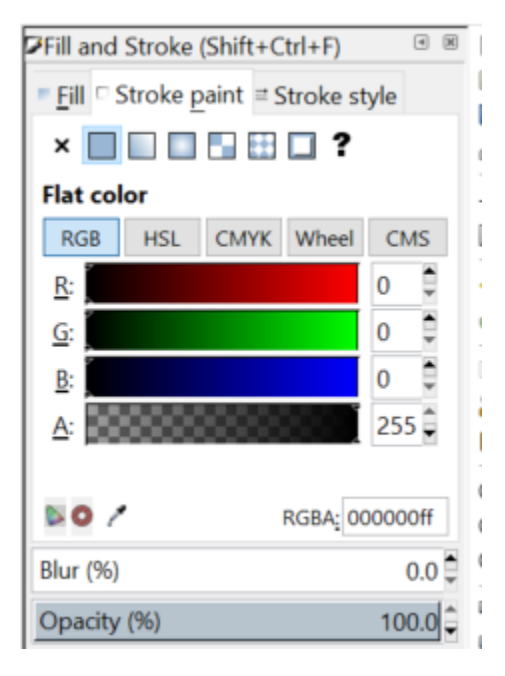

11. Sélectionnez l'onglet Remplissage et cliquez sur le bouton Pas de remplissage (le bouton avec le X).

- 12. Sélectionnez maintenant l'onglet Peinture du trait, sélectionnez Couleur plate et, si ce n'est déjà fait, définissez les valeurs R, V et B sur 0 et A sur 255.
- 13. Sélectionnez maintenant le style Trait et changez le paramètre largeur à 1mm.
- 14. Sélectionnez votre objet (appuyez sur F1 pour revenir au sélecteur) et cliquez sur l'outil Nœuds dans la barre d'outils (ou appuyez sur F2).

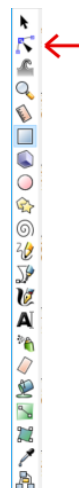

15. Déplacez le coin en forme de cercle (qui devrait être le coin inférieur droit de votre objet) pour arrondir les coins de votre rectangle. Votre partie devrait ressembler approximativement à ceci:

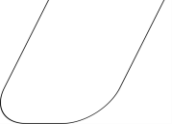

- 16. Faites pivoter votre objet de 90 degrés vers la gauche. Si les dimensions de votre objet changent, réglez-les à X: 2.5mm, Y: 60mm, L: 205mm et H: 170mm.
- 17. Cliquez sur l'outil de texte dans la barre d'outils (ou appuyez sur F8) et écrivez votre nom à l'intérieur de votre objet. Redimensionne ton nom pour qu'il tienne dans ton objet.

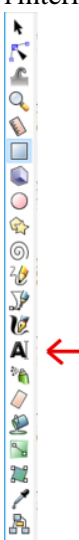

18. Cliquez sur l'outil cercle dans la barre d'outils (ou appuyez sur la touche F5) et cliquez-déplacez dans votre document.

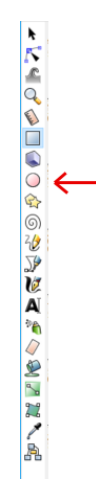

- 19. Définissez les coordonnées et la taille de votre cercle sur X: 150mm, Y: 65mm, L: 50mm et H: 50mm.
- 20. Sélectionnez votre cercle, ouvrez la boîte de dialogue Remplissage et contour dans le menu Objet (ou appuyez sur Maj+Ctrl+F), sélectionnez l'onglet Remplissage et cliquez sur le bouton Pas de remplissage (le bouton avec le X).
- 21. Maintenez la touche Maj enfoncée et sélectionnez votre cercle et votre rectangle, sélectionnez le style Trait et modifiez le paramètre largeur à 0.001 in (Attention, il est maintenant en pouces et non en millimètres). Vos lignes sont maintenant très épaisses, vous pouvez effectuer un zoom avant pour pouvoir les voir.
- 22. Enfin, en maintenant la touche Maj enfoncée, sélectionnez votre cercle, votre rectangle et votre texte, puis regroupez-les en appuyant sur Ctrl+G. Remarque: pour annuler, appuyez sur Ctrl+U
- 23. Enregistrez votre fichier sous le nom Tutor1, d'abord au format .SVG, puis au format PDF. Lors de la sauvegarde au format PDF, une boîte apparaît. Assurez-vous que la résolution pour la rastérisation (dpi) est 600 et cliquez sur OK.
- 24. Votre fichier est prêt à être coupé au laser.

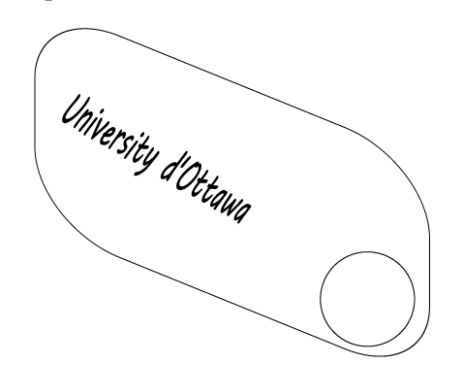

Figure 6. Fichier PDF du dessin du laboratoire

## **Partie 2. Créer une boîte**

Créer une boîte peut sembler compliqué (c'est vrai), mais il existe quelques outils en ligne qui peuvent être utilisés pour la rendre vraiment facile.

- 1. Allez sur<http://www.makercase.com/>
- 2. Remplissez les dimensions souhaitées.
- 3. Sélectionnez votre épaisseur de matériau.
- 4. Sélectionnez votre type de joint de bord.
- 5. Cliquez sur générer des plans de découpe laser.
- 6. Ou vous pouvez aller sur un autre site Web qui a plus d'options:<https://www.festi.info/boxes.py/> et sélectionnez le type de boîte que vous souhaitez.

# **Partie 3. Cour de récréation**

Dans Inkscape, créez une pièce personnalisée et montrez-la au TA / PM.